# Electronic Student File

## Manual

SCHOOL OF ARTS - GHENT The Royal Academy of Fine Arts & The Royal Conservatory together constitute the School of Arts of University College Ghent

### CONTENTS

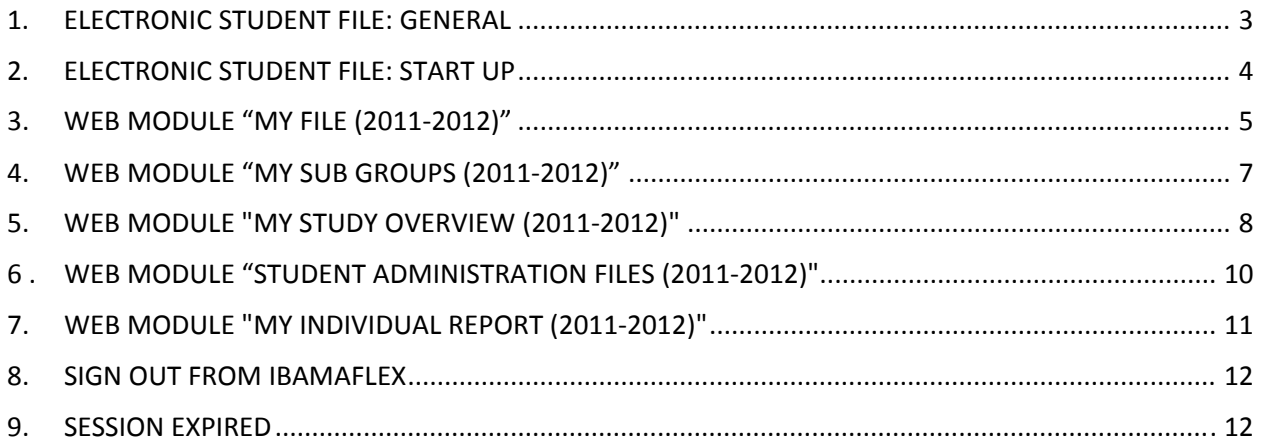

#### <span id="page-2-0"></span>1. ELECTRONIC STUDENT FILE: GENERAL

The electronic student file contains information on your subscription and more specifically on:

- ‐ Your credit status
- ‐ Your Web Module: My File (2011‐2012)
- ‐ Your Web Module: My Sub Groups (2011‐2012)
- ‐ Your Web Module: My Study Overview (2011‐2012)
- ‐ Your Web Module: Student Office Files

If you were enrolled at University College Ghent for the academic year 2011-2012, your electronic student file will also contain the web module "My Individual Report Card (2010‐2011)".

You can consult your electronic student file :

- ‐ On every campus of the faculty
- ‐ At home, after installation of VPN. All information on this installation is available from http://thuisstuderen.hogent.be.

#### <span id="page-3-0"></span>[2.](https://ibamaflex.hogent.be/) [ELECTRONIC STUDENT FILE: START UP](https://ibamaflex.hogent.be/)

#### Open Internet Explorer or any other web browser and go to **[https://ibamaflex.hogent.be](https://ibamaflex.hogent.be/)** .

You'll come to a login screen. Fill out the login data (= the same user name and [password](https://ibamaflex.hogent.be/) you received to login to (e.g.) Chamilo). Then click Login [\(Aanmelden\).](https://ibamaflex.hogent.be/)

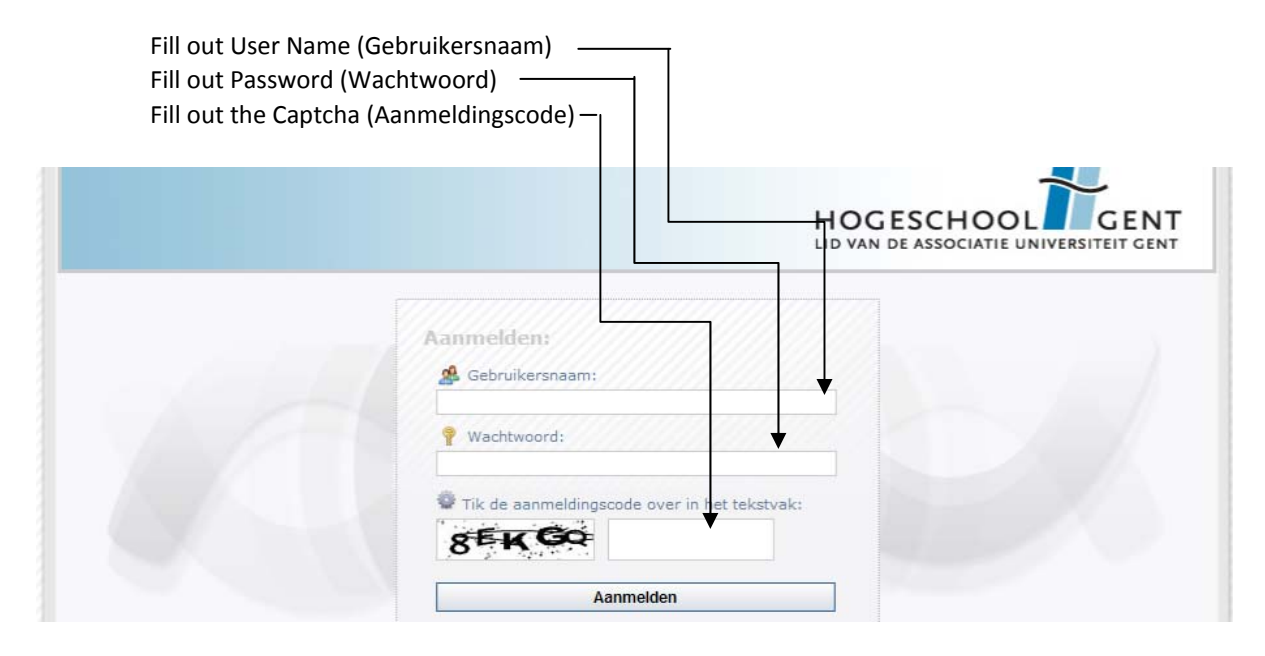

[T](https://ibamaflex.hogent.be/)he captcha is not case [sensitive.](https://ibamaflex.hogent.be/) "GEKGO" (e.g.) will give you the same result as "gekgo".

[A](https://ibamaflex.hogent.be/)fter you [successfully](https://ibamaflex.hogent.be/) logged on, you'll come to an opening screen with a choice selection menu.

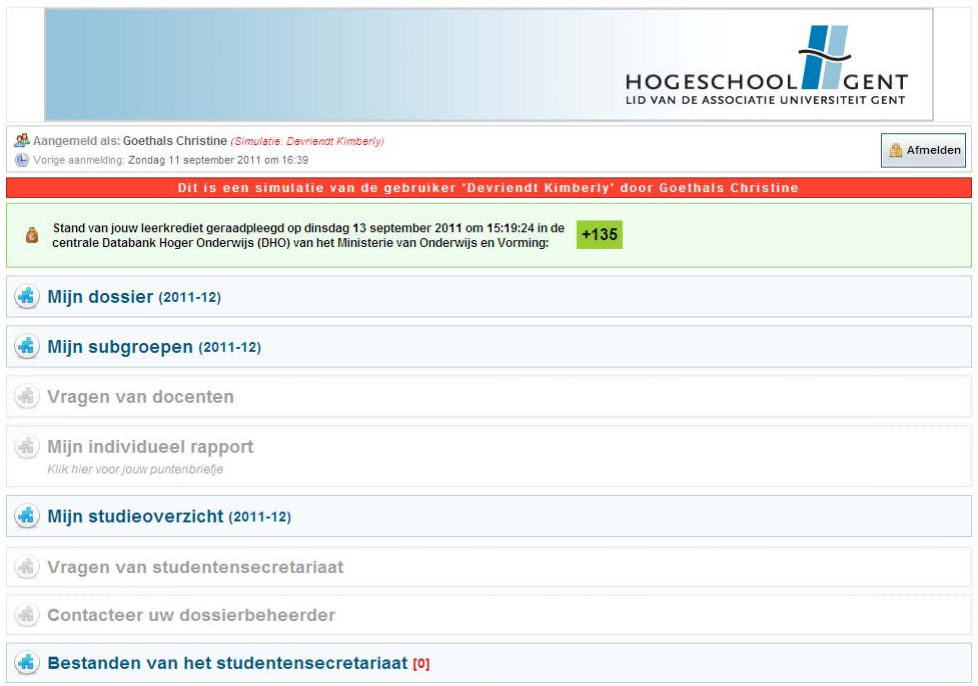

#### <span id="page-4-0"></span>3. WEB MODULE "MY FILE (2011‐2012)"

The link "My File (2011-2012)" lists an overview of general data as registered by the University College. This data is there simply for your information and cannot be modified by you.

The Web Module "My File (2011‐2012)" contains 4 tab sheets.

Tab Sheet "Personalia": your name, address, phone number … and information on your ECTS status.

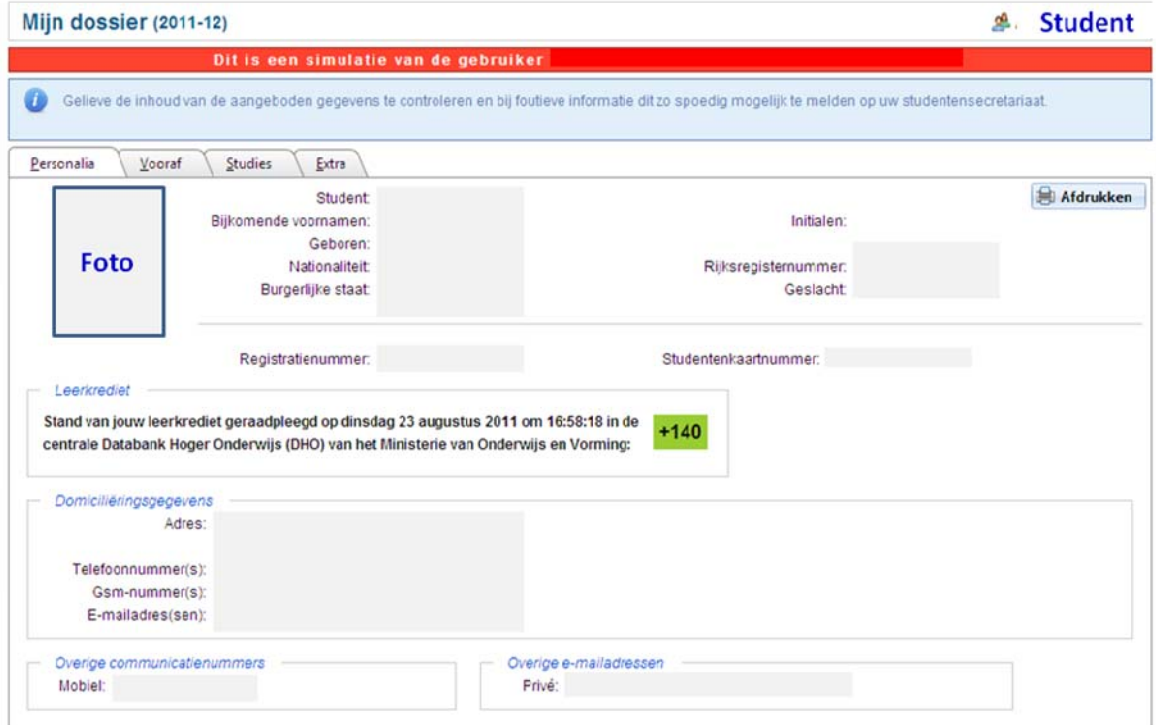

Tab Sheet "Vooraf" (Previous): your diploma secondary education and an overview of your studies before you came to Hogent.

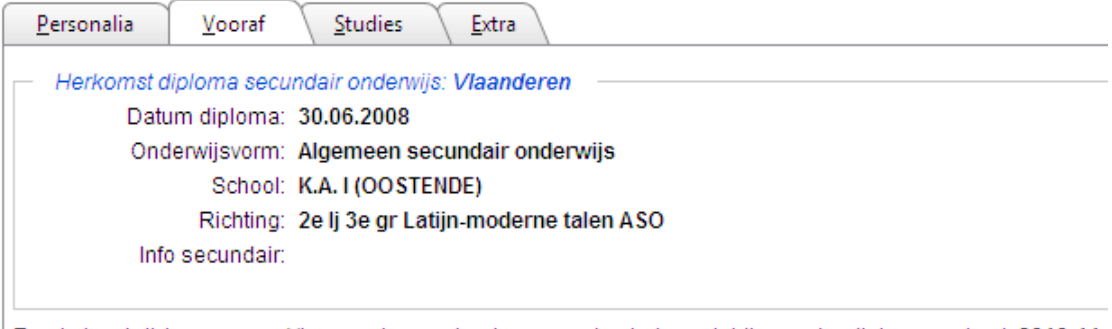

Eerste inschrijving aan een Vlaamse hogeschool voor een bachelor-opleiding onder diplomacontract: 2010-11 Eerste inschrijving aan een Vlaamse universiteit voor een bachelor-opleiding onder diplomacontract: 2008-09

Tab sheet Studies: Information on the studies you started at the University College Ghent. Credit contracts are always added at the bottom.

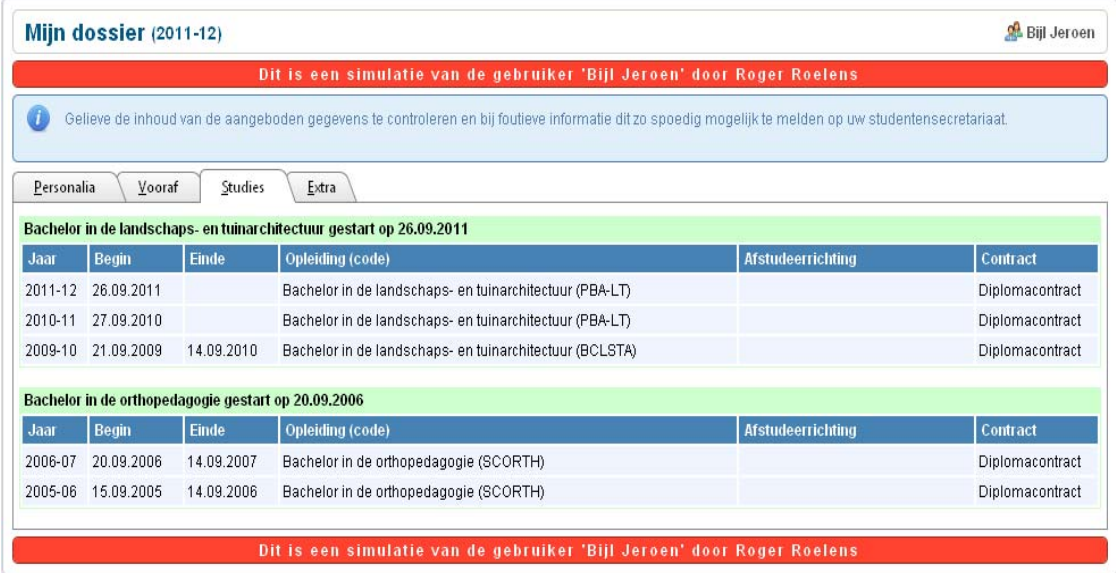

Tab Sheet "Extra": contains the bank account number known to our Student Administration.

Clicking the  $\mathbf{\times}$  button brings you back to the opening screen with the choice menu.

#### <span id="page-6-0"></span>4. WEB MODULE "MY SUB GROUPS (2011‐2012)"

The web module "My Subgroups (2011‐2012)" contains a printable overview of the curricular subjects you subscribed to in the academic year 2011‐2012. If you are enrolled for different study paths simultaneously at Hogent, the curricular subjects will be listed in order of study path.

For every curricular subject, you will also find a sub group mentioning a date limit for the learning credit.

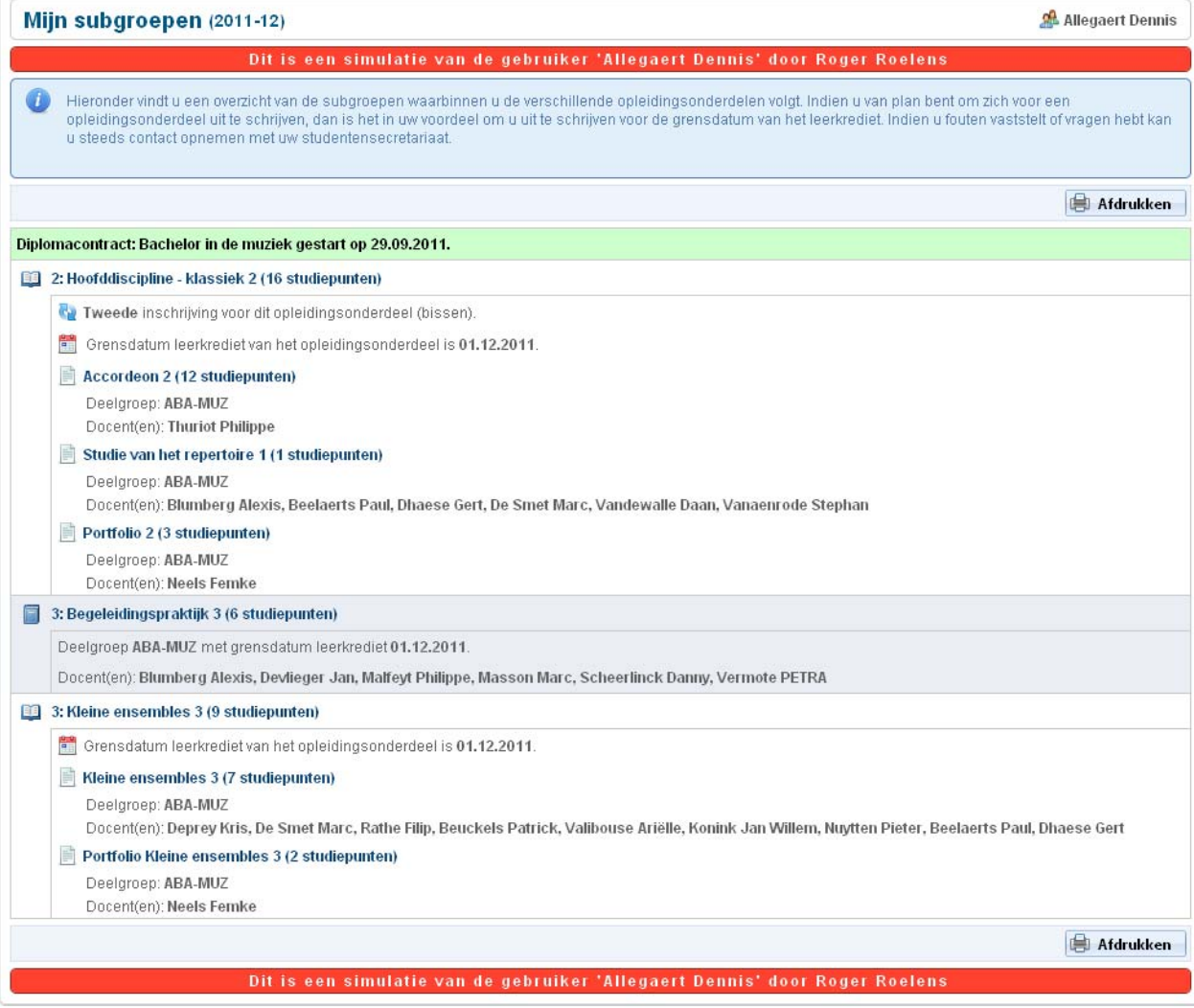

For your information:

The date limit refers to the subject semester you for your chosen subjects and indicates the date when it's will be added to your balance.

For instance, the date limit 01.12.2011 therefore means that you are dealing with a subject for the first semester or a subject that is taught all year round.

The date limit 15.03.2012 means that we are talking about a subject for the second semester.

#### <span id="page-7-0"></span>5. WEB MODULE "MY STUDY OVERVIEW (2011‐2012)"

In your electronic file, a *study* is the total of all subjects & classes that allow you to obtain a certain diploma.

For instance: in order to graduate for the diploma Master of Audiovisual Arts - Film, one usually needs 5 enrolments: 3 for each model trajectory year in the Bachelor and 2 for each master year. These 5 enrolments combined are the study "Audiovisual Arts – Film". Should you wish to obtain the additional diploma Master of Photography, then this will be counted as a second study.

The web module "My Study Overview" offers an overview of all the studies you followed at the University College Ghent. In reality, this usually only contains one study.

After selecting a study and the accompanying enrolment (standard procedure is the selection of the latest enrolment for that study) a detailed and printable overview of the study with the already completed trajectory and the obtained study points appears for the period up until the last enrolment.

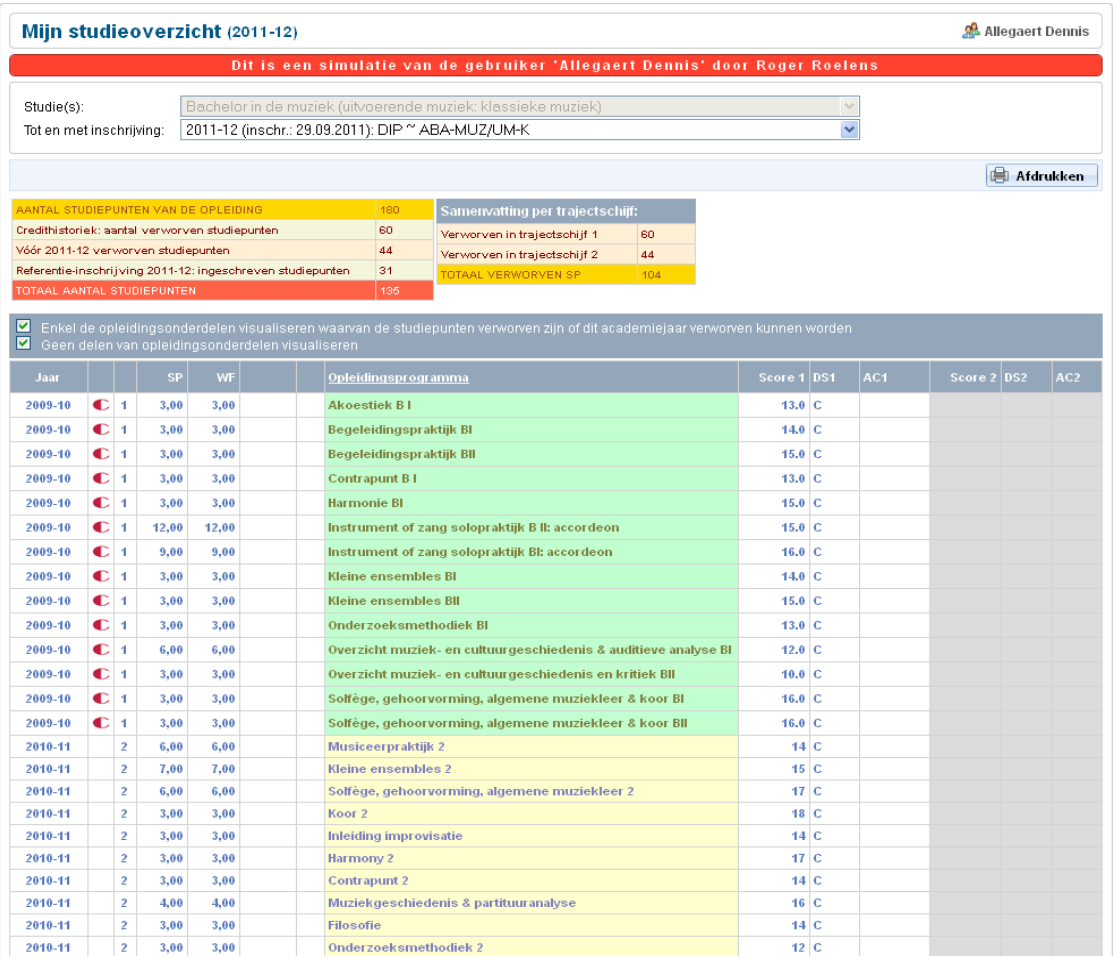

The study overview contains:

- ‐ the sum of all study points for your enrolment in the academic year 2011‐2012.
- ‐ for all previous academic years:
	- \* the course units that resulted in acquired credits, were deliberated or were granted an exemption
	- \* per course unit: The first score refers to the exam results in the first examination period; the second score refers to the second examination period.
	- \* The deliberation status of the first (DS1) or second (DS2) examination session, e.g.: C (=an acquired credit), D (=deliberated subject).
	- \* The student's presence status for the first (AC1) or second (AC2) examination session.
- ‐ for the academic year 2011‐2012: the list of subjects/classes you enrolled in for this academic year. Note: the study results of the current academic year are not listed here.

#### <span id="page-9-0"></span>6 . "STUDENT ADMINISTRATION FILES (2011‐2012)"

This module contains your personal "inbox". The student administration office can add files directly into this box and available to you for download or print.

A difference is made between "Files to be confirmed" (Nog te bevestigen bestanden) and "Previously confirmed files" (Reeds eerder bevestigde bestanden).

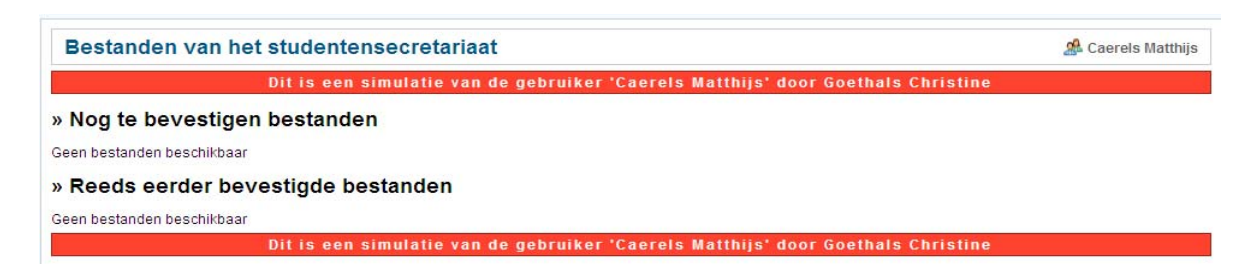

Documents from both categories can be opened the same way, but confirming a document flags it as read/used/printed. When confirmed, a document will no longer have the "new" status and will be archived in a separate file.

#### <span id="page-10-0"></span>7. WEB MODULE "MY INDIVIDUAL REPORT (2011‐2012)"

At present, this module has not been activated yet.

It is active, however, for students who participated in the second examination period for 2010‐2011.

In this module, students can consult and print their grades (note: the grades will only be online for a limited time, so be sure to print your grade list in time).

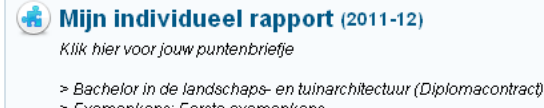

> Examenkans: Eerste examenkans > Examenperiode: Semester 1

Raadpleegbaar tot maandag 9 januari 2012 om 21u00.

#### <span id="page-11-0"></span>8. SIGN OUT FROM IBAMAFLEX

To logout from your Electronic Student File, go to the opening screen and click the underneath button

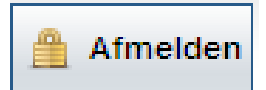

#### 9. SESSION EXPIRED

The program has a built in time safe. When the program is idle for 10 minutes, it automatically shuts down. To continue your activity in the program, you'll need to login again.

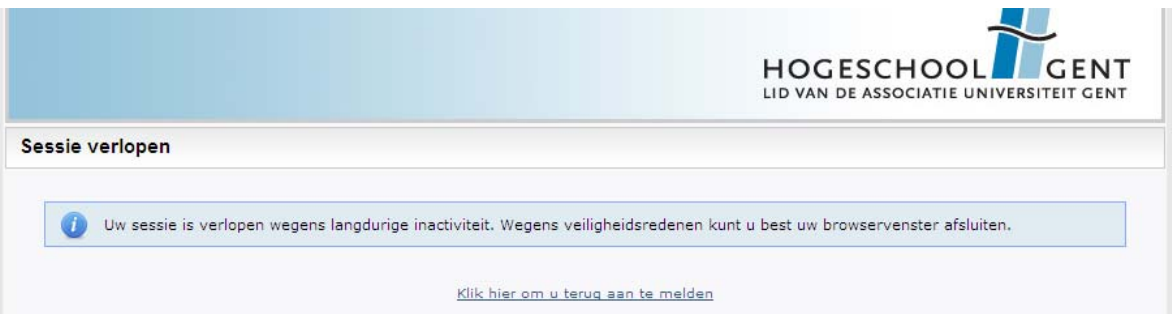